**AcroTEX.Net**

# **The rmannot Package**

# **Rich Media Annotations**

**for Acrobat 9 Pro, or later**

**D. P. Story**

**The links to AcroTeX softw** 

eDucation Bundle **Presentation Bundle** @EASE **Game Packages** 

Prepared: October 12, 2016

© 2008-2016 [dpstory@acrotex.net](mailto:dpstory@acrotex.net)<www.acrotex.net>

Play again

# **Table of Contents**

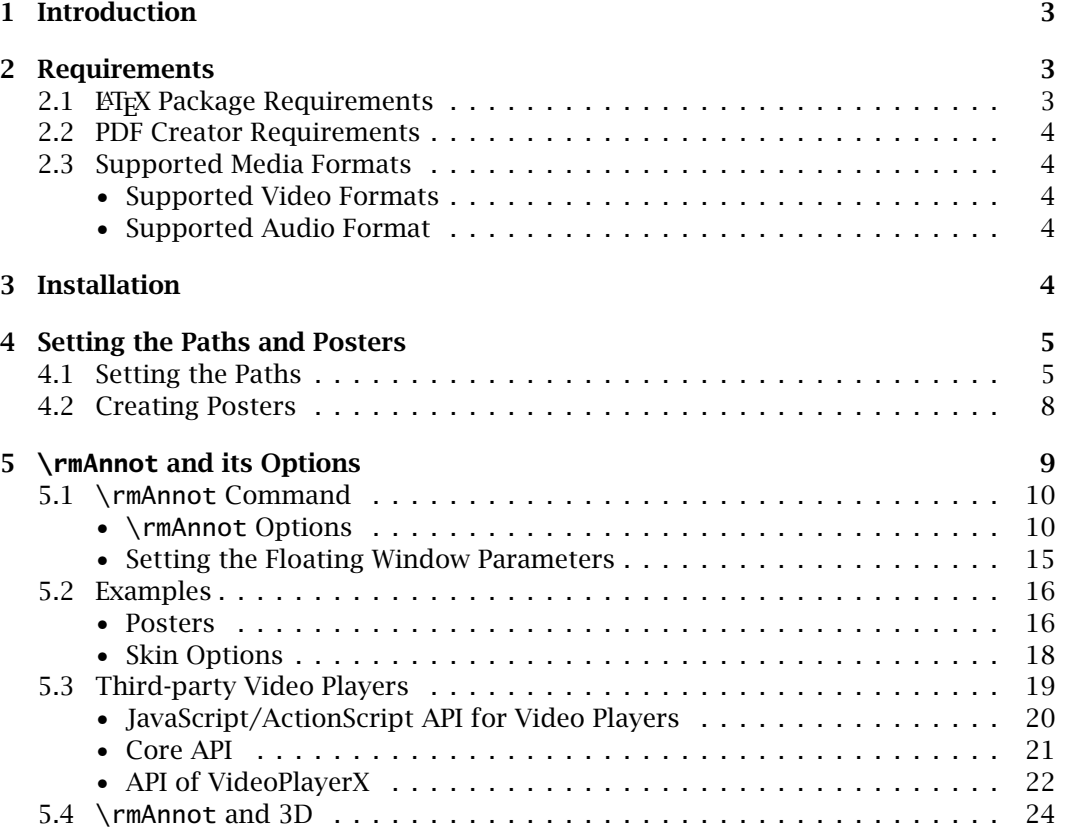

## <span id="page-2-0"></span>**1. Introduction**

Beginning with version 9, Adobe Reader and Acrobat contain an embedded Adobe Flash Player that will play SWF, FLV, and MP3 files. A new annotation type, called a *rich media annotation*, was developed to manage these media file types in a PDF file.

The rmannot package supports the creation of rich media annotations (a RichMedia annotation type), and the embedding of SWF, FLV, and MP3 files in a PDF. SWF animations, FLV video, and MP3 sound can then be played within a PDF viewed within version 9 (or later) of Adobe Reader or Acrobat. 1

Source material for the creation of this package is the document *Adobe Supplement to the ISO 32000*, June 2008. This document contains the PDF specification—the so called, BaseLevel 1.7, ExtensionLevel 3 specification—of the rich media annotation.

**Examples.** In addition to the examples that ship with the rmannot package, there are numerous examples of rmannot on my [AcroTEX Blog](http://www.acrotex.net/blog//?tag=rmannot-package) (having tag *rmannot-package*). There is also a whole series of articles on the **[Rich Media Annotation](http://www.acrotex.net/blog/?cat=22)** using **AeB Pro** and rmannot.

**Version 2.0 or later.** With this version, we introduce 3D models. Version 9.0 of Acrobat introduced the rich media annotation, buried in the specifications for RMA are references to 3D models. This structure was designed for having 3D model and rich media (SWF, FLV) in the same annotation. We now support what I am calling the **RM3D** annotations What is created is not a 3D annotation, but a rich media annotation with 3D content. See [Section 5.4,](#page-23-0) page 24 for details. A simple example appears on page 28.

### **2. Requirements**

The requirements for your ETEX system, and well as any other software, is highlighted in this section.

### **2.1. LATEX Package Requirements**

The following packages, in addition to the standard ET<sub>E</sub>X distribution, are required:

- 1. The xkeyval package is used to set up the key-value pairs of the \rmAnnot command. Get a recent version.
- 2. AeB (AcroTEX eDucation Bundle) The most recent version. In particular the eforms package and its companion package insdljs. The AeB Pro package is recommended. (All the demo files use AeB Pro.) Get it at [ctan.org/pkg/acrotex.](http://ctan.org/pkg/acrotex)
- 3. The graphicxsp Package. The latest version, I made some slight modifications of this package for rmannot. This package allows the embedding of poster graphics for use in the appearances of the annotations when they are not activated. Get it at [ctan.org/pkg/graphicxsp.](http://ctan.org/pkg/graphicxsp)
- 4. (Recommended) Many of the demo files use AeB Pro [\(ctan.org/pkg/aeb-pro\)](http://ctan.org/pkg/graphicxsp) is a recommended addition to your AcroT<sub>EX</sub> collection.

<sup>&</sup>lt;sup>1</sup>The rmannot package was written, in part, to support the AcroF<sub>I</sub>eX Graphing package.

<span id="page-3-0"></span>The installation instructions for AeB and AeB Pro must be read very closely as there are certain JavaScript files that must be copied to the correct location on your local hard drive.

#### **2.2. PDF Creator Requirements**

The rmannot package supports **Acrobat Distiller 9.0** (or later) as the PDF creator. The document author must have **Acrobat 9.0 Pro** and its companion application **Distiller**. The document author typically uses dvips to produce a PostScript file, which is then distilled to obtain a PDF.

#### **2.3. Supported Media Formats**

#### • **Supported Video Formats**

The resource for video formats is [Supported file formats | Acrobat, Reader,](http://kb2.adobe.com/cps/405/kb405848.html) see the sections **Video formats (Acrobat X Pro)** and **Video formats (Acrobat 9 Pro and Pro Extended)**. The rmannot package generally supports all formats listed there that have a 'Yes' in the column labeled **Direct placement without transcoding**; in particular, rmannot supports **SWF**, **FLV**, **F4V**, **MP4**, **M4V**, **MOV**, **3GP**, **3G2**, and **MP3** files. Some of these are not supported by version 9. For greatest compatibility, use **SWF**, **FLV** (or **F4V**, Version 9.2 or later).

#### • **Supported Audio Format**

The resource for audio formats is [Supported file formats | Acrobat, Reader,](http://kb2.adobe.com/cps/405/kb405848.html) see the section **Audio formats (Acrobat)**. For assured compatibility, use **MP3** files for audio.

# **3. Installation**

The installation is simple enough. Unzip rmannot.  $z$  ip in a folder that is on your  $\mathbb{E}T_{\mathbf{F}}X$ search path. Refresh your filename database, if appropriate.

I am perhaps the last one using YandY, but if there is anyone else, there is one other thing to do. The distribution comes with the default poster file for the MP3 file; the name of this file is ramp3poster.eps (found in the graphics subfolder). For YandY users, this file needs to be copied to a folder on the PSPATH. If you don't know what I'm talking about, follow the steps below.

Open dviwindo, and go to Preferences > Environment and choose PSPATH from the drop down menu. Add the path

C:\yandy\tex\latex\contrib\rmannot\graphics\\

at the end of your PSPATH string.<sup>2</sup> It is important to have the double backslash at the end of the path. This tells the YandY System to search all subfolders for the graphics files. When you are finished, your PSPATH should look something like this:

C:\yandy\ps;C:\yandy\tex\latex\contrib\rmannot\graphics\\

Be sure to separate these paths by a semicolon.

4

<sup>&</sup>lt;sup>2</sup>If your YandY System installation is elsewhere, enter that path.

<span id="page-4-0"></span>**Important:** In recent versions of Acrobat, security restrictions have been put in place to prevent **Distiller** from reading files (the PostScript **file** operator does not work). Fortunately, Distiller has a switch that turns off this particular restriction. To successfully use this package, therefore, you need to run Distiller by using the -F command line switch. I personally use the WinEdt application as my text editor, $3$  and have defined a Distiller button on my toolbar. The Distiller button executes the following WinEdt macro.

```
Run(|"c:\Program Files\Adobe\Acrobat 9.0\Acrobat\acrodist.exe" -F "%P\%N.ps"|,
    '%P',0,0,'%N.ps - Distiller',1,1);
```
Note the use of the -F switch for acrodist.exe. If this package is used to create rich media annotations without the -F switch, you typically get the following error message in the Distiller log file

%%[ Error: undefinedfilename; OffendingCommand: file ]%%

This tells you that either you have not started Distiller with the -F command line switch, or Distiller can't find one of the files that the **file** operator was trying to read.

**Mac OS Users.** The above comments on the -F command line switch are for Windows OS users, Mac OS users must choose the AllowPSFileOps user preference, this is located in the plist, possibly located at

/Users/[User]/Library/Preferences/com.adobe.distiller9.plist

You can use Spotlight, the search utility on Mac, to search for com. adobe.distiller. This finds the file com.adobe.distiller9.plist. Clicking on this find, Spotlight opens com.adobe.distiller9.plist in the plist editor, see [Figure 1.](#page-5-0) If necessary, click on the arrow next to the Root to expand the choices, then click the up and down arrows at the far right in the AllowPSFileOps row to select Yes as the value.

# **4. Setting the Paths and Posters**

The paths to SWF/FLV/MP3 files are required to appear in the preamble, and any poster graphics are required to appear in the preamble as well.

#### **4.1. Setting the Paths**

There are two types of paths: System paths to resources needed by **Acrobat Distiller**, and media paths to the files used in the document.

**System Paths.** This package uses **Acrobat Distiller 9.0** (or later), and requires the document author to have **Acrobat 9 Pro**. In the Acrobat program folder is a Multimedia Skins folder. This folder contains skins (SWF files) used in providing playing controls to FLV video files, and in the Players subfolder you will find VideoPlayer.swf and AudioPlayer.swf. The former plays FLV files with an appropriate skin for user controls, the latter plays MP3 files. The document author needs to set these paths to

<sup>3</sup>WinEdt home page: <www.winedt.com>

#### <span id="page-5-0"></span>Setting the Paths and Posters 6

| <b>Property List</b>          | Class             | Value              |        |
|-------------------------------|-------------------|--------------------|--------|
| $\blacktriangledown$ Root     | <b>Dictionary</b> | 12 key/value pairs |        |
|                               | Boolean           | Yes                | ٠<br>۰ |
| <b>AllowPSFileOps</b>         | Boolean           | Yes                | Â<br>۰ |
| <b>AskForPDFDest</b>          | Boolean           | <b>No</b>          | 4<br>۰ |
| AskToReplacePDF               | Boolean           | No                 | A<br>÷ |
| <b>DeleteSuccesfulJobLogs</b> | Boolean           | <b>No</b>          | ÷      |
| <b>FROMVIEWER</b>             | Boolean           | <b>No</b>          | ÷      |
| NotifyMissingWatchedFolder    | Boolean           | Yes                | ÷      |
| ViewPDF                       | Boolean           | Yes                |        |
| WinHeight                     | Number            | 862.000000         |        |
| WinOrigX                      | Number            | 27.000000          |        |
| WinOrigY                      | <b>Number</b>     | 137,000000         |        |
| WinWidth                      | Number            | \$ 675.000000      |        |

Figure 1: com.adobe.distiller9.plist

these files, which are passed on to the distiller. This is easily done using the \AcroVer command.

```
\AcroVer[win|mac]{\version}}
```
In the preamble, or in the rmannot.cfg configuration, provide the type of operating system (win or mac) you are using and version of Acrobat you are using to build your RMA document. When no optional argument is passed, win is assumed (Windows OS). Possible values for 〈*version*〉 are DC, a year (2015 or later), or a version number, such as 9, 10, or 11.<sup>4</sup> At the time of this writing, the default is  $\text{Corr}11$ .

The rmannot package, based on the information passed to it by \AcroVer, builds the appropriated path and passes this path to the \pathToSkins command as its argument. Should the path be proven to be incorrect, you can hunt down the correct path and directly enter it in the preamble, or in the rmannot.cfg configuration file. For version XI (version 11) of Acrobat, for example, the path is,

```
\pathToSkins{C:/Program Files (x86)/Adobe/%
   Acrobat 11.0/Acrobat/Multimedia Skins}
```
The path for the Mac OS may look like this,

\pathToSkins{/Applications/Adobe\ Acrobat\ XI\ Pro/Adobe\ Acrobat\ Pro.app/Contents/Resources/Multimedia\ Skins}

These paths differ from platform to platform and \AcroVer tries to take all platforms and versions into consideration.

<sup>&</sup>lt;sup>4</sup>A value of Beta is also recognized, for those in the Beta Program of Acrobat.

Setting the Paths and Posters 7

☛ The rmannot distribution comes with a rmannot.cfg file. In this file, you can place the \AcroVer command with its appropriate arguments for your platform and version of Acrobat. Remember, if you update your Acrobat, update also the  $\langle \textit{version} \rangle$  argument of \AcroVer.

**Document Media Paths.** Each media file (SWF, FLV, MP3) must be declared in the preamble using the \saveNamedPath command.

```
\saveNamedPath[\mime_type\]{\name\}{\path\}
```
The first optional argument  $\langle \textit{min}(\textit{true}\_\textit{type}\rangle)$  is normally not needed. It is the mime type of the file. Currently, only SWF, FLV and MP3 files are supported, and the extension of the file name is isolated to determine the mime type. The second parameter  $\langle name \rangle$  is a *unique* name that will be used to reference this media file. Finally,  $\langle$  *path* $\rangle$  is full and absolute path to the media file. The path includes the file name and extension.

For example,

```
\saveNamedPath{mySWF}{C:/myMedia/AcroFlex3_demo.swf}
\saveNamedPath{fishing}{C:/myMedia/100_0239.flv}
\saveNamedPath{summertime}{C:/myMedia/Summertime.mp3}
```
Once the paths are defined in this way, the media files are referenced using their given names. This has a couple of purposes.

- 1. The names are used to determine if the media file has already been embedded in the document. Though the media clip may be used in several rich media annotations, the rmannot attempts to embed a media file only once.
- 2. The command \saveNamePath uses \hyper@normalise, of the hyperref package, to "sanitize" special characters, so the path may contain characters that normally have special meaning to ETEX.
- 3. Defining the path once leads to a consistent reference to the file paths, and reduces the chance of typos.

A brief example to illustrate the use of the names assigned by the \saveNamedPath follows:

\rmAnnot{200bp}{200bp}{mySWF}

See '\rmAnnot [and its Options'](#page-8-0) on page [9](#page-8-0) for additional details on the poster key and the \rmAnnot command.

The above example would use the default poster image to give a visual of the annotation when it is not activated. The next section discusses how to define and implement your own poster image.

<span id="page-7-0"></span>Setting the Paths and Posters 8

**Defining a RM Path.** The resources (.flv, .swf, .mp3 files, for example) for your Flash application may reside on your local computer or in the Internet. As a way of reducing the amount of typing, you can use \defineRMPath to define common paths to your resources.

\defineRMPath{\name}}{\path}}

The command uses \hyper@normalise (of hyperref) to "sanitize" the path. The first argument  $\langle$ *name* $\rangle$  is the name of the command to be created, and  $\langle$ *path* $\rangle$  is the path. After the definition, the command  $\setminus \langle$ *name* $\rangle$  expands to  $\langle$ *path* $\rangle$ . For example,

```
\defineRMPath{\myRMFiles}{C:/myMedia}
\saveNamedPath{mySWF}{\myRMFiles/AcroFlex3_demo.swf}
\saveNamedPath{fishing}{\myRMFiles/100_0239.flv}
\saveNamedPath{summertime}{\myRMFiles/Summertime.mp3}
```
We first define a path to our resources, then save those paths along with the file names.

You can use \defineRMPath to define URLs as well

```
\defineRMPath{\myRMURLs}{http://www.example.com/˜dpspeaker/videos}
```
Now, \myRMURLs points to your common video resources on the Internet.

#### **4.2. Creating Posters**

The \rmAnnot command has a poster key that is recognized as part of optional keyvalue pairs. The use of the poster key is optional, if you do not specify one, one will be generated for you. (More on the default poster appearance is presented below.) The poster image is visible when the rich media annotation is not activated.

To create a poster for your rich media annotation, use a graphics application (Adobe Illustrator, Adobe Photoshop, etc.), and save as an EPS file. Move this file to your source file folder. Let's call this file cool\_poster.eps. In the preamble place the command,

```
\makePoster{myCP}{cool_poster}
```
The first argument is a *unique name* for the graphic, the second argument is the path name of the graphic (without the extension). The name is used as the value of the poster key.

The command actually has an optional first argument. This argument is passed to the command \includegraphics (of the graphicx package). The general syntax of the command is,

```
\makePoster[{options}]{{name}}{{path_to_EPS}}
```
The command uses the graphicxsp package to embed the file in the PDF document. The graphical image can then be used multiple times in many annotations.For example,

<span id="page-8-0"></span>\rmAnnot[poster=myCP]{200bp}{200bp}{mySWF}

See '\rmAnnot and its Options' on page 9 for additional discussion of the poster key and \rmAnnot.

The graphic itself should have the same *aspect ratio* as the rich media annotation; this is important if the graphic contains text or images that would get otherwise distorted.

**Default Poster Image.** The rmannot package has default poster appearance. This poster appearance takes one of two forms. If the media file is MP3, an image of the AudioPlayer control bar is used; otherwise it is dynamically generated (with the correct dimensions) using the following PostScript operators:

### \defaultPoster {% .7529 setgray 0 0 \this@width\space\this@height\space rectfill 10 \adj@measure 10 \adj@measure moveto .4 setgray /Helvetica \this@height\space 10 div selectfont (\rma@posternote) show }

The commands \this@width and \this@height are the width and height of the annotation. The command \adj@measure converts a measurement to a proportion of the smaller of the two measurements \this@width and \this@height.<sup>5</sup>

Note that, in the above code, some text is generated in the lower left corner of the annotation, the text is \rma@posternote. This command is populated by the value of the posternote key of the optional argument of \rmAnnot. The default value of posternote is 'AcroTeX Flash' or 'AcroTeX Video', depending on the file type of the media. This can be changed through the posternote key.

The default poster itself can be redefined by a document author who is schooled in PostScript things, perhaps if only to change colors, or font, or location of the poster note.

# **5. \rmAnnot and its Options**

The \rmAnnot command creates a rich media annotation, new to version 9 of Acrobat/Adobe Reader. Media files (SWF, FLV, or MP3) can be either embedded in the document, or linked via a URL, and played. Acrobat/Adobe Reader have a built-in Flash player that plays SWF, FLV and MP3 files.

Media files in other formats need to be converted to one of these three supported formats.<sup>6</sup>

9

 $5$ The code presented here is a simplified version of the actual code found in rmannot.dtx. The definition of the default poster has a number of macros that can be redefined to change the placement of text, the color, size of the font, etc. See rmannot.dtx for details.

<sup>6</sup>The new **Acrobat 9 Pro Extended** can convert media files to FLV, but embed the converted file in the PDF, so we cannot really use that re-encoded file with our rmannot package. Adobe Flash Video Encoder

#### <span id="page-9-0"></span>**5.1. \rmAnnot Command**

The primary command of this package is \rmAnnot, which has four arguments, one optional and three required.

```
\mathcal{S} \rmAnnot[\langleoptions}]\{ \langle width \rangle \} \{ \langle height \rangle \} \{ \langle name \rangle \}
```
The  $\langle width \rangle$  and  $\langle height \rangle$  parameters are what they are, the width and height to be used in the rich media annotation. The aspect ratio should be the same as the aspect ratio of the Flash media. The annotation can be resized using either \resizebox or \scalebox of the graphicx package to get the physical dimensions you want.

**For MP3 Files.** After a careful measurement, the aspect ratio (width/height) of the MP3 AudioPlayer control bar is about 9.6. In some of the demo files, I've been using a width of 268bp and a height of 28bp, and resize the annotation to what is desired. Use 268bp and 28bp for the width and height of an MP3 file, and resize.

The  $\langle$  name $\rangle$  argument references a media file defined by the  $\setminus$ saveNamedPath in the preamble.

The  $\langle$  *options* $\rangle$  are discussed in the subsection that follows.

#### • **\rmAnnot Options**

The \rmAnnot command has many key-value pairs that are passed to it through its first optional argument. Most of these key-value pairs correspond to options available through the user interface of Acrobat. Below is a listing of the key-values, and a brief description of each.

- $name=\langle string \rangle$  The name  $(\langle string \rangle)$  of the annotation. If none is supplied, then aebRM\therm@Cnt is used, where rm@Cnt is a ETEX counter that is incremented each time \rmAnnot is expanded.
- enabled= $\langle$ *value* $\rangle$  The enabled key determines when the annotation is activated, possible values are onclick, pageopen, and pagevisible.
	- onclick The annotation is activated when the user clicks on the annotation, or is activated through JavaScript.
	- pageopen The annotation is activated when the page containing the annotation is opened.
	- pagevisible The annotation is activated when the page containing the annotation becomes visible. (Useful for continuous page mode.)

The default is onclick.

deactivated= $\langle$ value $\rangle$  The deactivated key determines when the annotation is deactivated, possible values are onclick, pageclose, and pageinvisible.

converts many movie formats to FLV format, which can, in turn, be used in this package. Other utilities may be available as shareware or commercialware.

- onclick The annotation is deactivated by user script or by right-clicking the annotation and choosing Disable Content.
- pageclose The annotation is deactivated when the page containing the annotation is closed.
- pageinvisible The annotation is deactivated when the page containing the annotation becomes invisible. (Useful for continuous page mode.)

The default is onclick.

- windowed={true|false} A Boolean, which if true, the media is played in a floating window. The default is false, the media is played in the annotation on the page. For information on how to set the floating window parameters, see 'Setting the Floating Window Parameters' on page 15.
- url={true|false} A Boolean, which if true, the media is to be interpreted as an URL. The default is false, the media is embedded from the local hard drive and embedded in the PDF file.
- borderwidth= $\langle$  va*lue* $\rangle$  The borderwidth determines whether a border is drawn around the annotation when it is activated. Possible values are none, thin, medium, and thick. The default is none.
- poster= $\langle$ name $\rangle$  The name of a poster graphic created by  $\langle$ makePoster. See the section ['Creating Posters'](#page-7-0) on page [8](#page-7-0) for additional details.
- $\mathsf{posternote}=\langle \mathit{text}\rangle$  When the poster key is not given, the default poster is generated. A short note of text appears in the lower left-corner. The text for that note can be passed to the default poster appearance through posternote. See 'Creating Posters' on page 8 for additional details.
- invisible={true|false} A Boolean which, if present, rmannot creates a transparent poster for the RMA. The RMA has not hidden property as form fields do, the best [you can do is to give the RMA a transparent poster and place it in an obscure](#page-14-0) corner of the page, or under a form field. Normally, if invisible is specified, the video content is played in a window (that is, windowed is specified as well).

**Note:** The invisible option requires that you distill the document with a job options setting of Standard\_transparency, distributed with the graphicxsp package.

transparentBG= $\langle$ true|false $\rangle$ : This option is available for SWF files only. Quoting the *Adobe Supplement* document, "A flag that indicates whether the page content is displayed through the transparent areas of the rich media content (where the alpha value is less than 1.0). If true, the rich media artwork is composited over the page content using an alpha channel. If false, the rich media artwork is drawn over an opaque background prior to composition over the page content." The default is false.

passcontext= $\langle$ true|false $\rangle$  A Boolean, if true, passes right-click context to Flash. Should be used only if there is a way of deactivating the annotation, perhaps through JavaScript. Recognized only for SWF files. The default is false.

SWF file developers can select this option to replace the Acrobat context menu with the context menu of the originating SWF file. When the user right-clicks the SWF file, the available options are from the originating file.

 $\sin = \langle$  value $\rangle$  For playing a FLV file, seven different skins are available for the user to control the video, skin1, skin2, skin3, skin4, skin5, skin6, and skin7. Another possible value is none, for no skin. In the latter case, the media is played when activated, but there is no user interface to control the play. As for the description of each of the skins,

> skin1 All Controls skin2 Play, Stop, Forward, Rewind, Seek, Mute, and Volume skin3 Play skin4 Play and Mute skin5 Play, Seek, and Mute skin6 Play, Seek, and Stop skin7 Play, Stop, Seek, Mute, and Volume none No Controls

You can add other skins as well. If you have Adobe Flash Professional CS5, you have access to other skins. Place a new skin in the location Acrobat expect them to be in (as defined by \PathToSkins, then place a declaration like the following in the preamble of your document:

\saveNamedPath{skin8}{\PathToSkins/% MinimaUnderPlayBackSeekCounterVolMuteNoFull.swf}

(Here, I've wrapped the line around for display purposes.) Now, when you use \rmAnnot, you can specify skin=skin8 as a key-value in the optional parameter list.

- skinAutoHide=(true|false) A Boolean, if true, the skin auto hides. Only valid for video files.
- $\textsf{skinBGColor}=\langle \textit{color\_hex} \rangle$  The color of the skin. The value is a color in hex format. The default is 0x5F5F5F. Only valid for FLV files.
- skinBGAlpha= $\langle num \rangle$  The alpha level of the skin, a number between 0 and 1. The default is 0.75. Only valid for FLV files.
- $\text{volume} = \langle \textit{num} \rangle$  The initial volume level of the video file, a number between 0 (muted) and 1 (max volume). The default is 1.0. Only valid for FLV files.

- cuepoints= $\langle list\_cuepoints \rangle$  If the video is encoded with cue points, you can associate a JavaScript action with each. The value of cuepoints is a comma delimited list of cue points. See the paragraph ['On Cue Points'](#page-13-0) on page [14](#page-13-0) for more details.
- resources= $\langle list \rangle$  Use this key to list all files that are required to run a SWF file. The value of the resources key is a *comma-delimited* list of path names created by the \saveNamedPath command. *The files referenced within this key are embedded in the PDF.* Files that are on the Internet—and are played from the Internet—should not be listed here.
- flashvars= $\langle vars \rangle$  Flash developers can use the flashvars key to add ActionScript variables for the SWF file. See the discussion of **The \Name and \urlName commands** in the paragraph below.

**The \Name and \urlName commands.** Within the optional parameters of the \rmAnnot command, two convenience commands, *\Name and \urlName*, are defined. They can be used, for example, with the flashvars key.

The \Name command may be used to set the value of a flash variable. \Name has one argument, the symbolic name of a file embedded by \saveNamedPath. The expansion of \Name{*(name*)} will appear in the Resources tab of the Edit Flash dialog box. For example, if we define myVid as

```
\defineRMPath{\myRMFiles}{C:/acrotex/video}
\saveNamedPath{myVid}{\myRMFiles/assets/myVid.flv}
```
then  $\N$ ame{myVid} expands to myVid. flv. If the path is grouped with braces, like so,

\saveNamedPath{myVid}{\myRMFiles/{assets/myVid.flv}}

then \Name{myVid} expands to assets/myVid.flv. This latter form corresponds to adding a directory using the Add Directory button on the Resources tab of the Edit Flash dialog box.

We can then use \Name as follows:

\rmAnnot[flashvars={source=\Name{myVid}}, resources={myVid}]{320bp}{240bp}{mySWF}

where mySWF is the name of an SWF application that takes a flash variable named source, the value of the variable is the video to be played.

The \urlName command is designed for resources on the Internet, and which are passed to the SWF application with a flash variable.

```
\defineRMPath{\myRMURLs}{http://www.example.com/˜dpspeaker/videos}
\saveNamedPath{myVid}{\myRMURLs/myVid.flv}
```
The expansion of \urlName{myVid} is

http://www.example.com/˜dpspeaker/videos/myVid.flv

We can then use \urlName as follows:

\rmAnnot[flashvars={source=\urlName{myVid}}]{320bp}{240bp}{mySWF}

Note that we don't list myVid as a resource, we just pass the URL to mySWF as a flash variable.

<span id="page-13-0"></span>**Note.** The *\Name* and *\urlName* commands are defined within the optional parameters of Acrobat form fields created by the eforms package.

**On Cue Points.** A cue point is any significant moment in time occurring within a video clip. Cue points can be embedded in the FLV using Adobe Flash Professional, or some other video encoder.

The value of the cuepoints key is a list of cue points data, a "typical example" is

#### \newcommand{\myCuePoints}{%

}

```
{type=nav,name=Chapter1,time=0,action={console.println("Chapter1")}},%
{type=nav,name=Chapter2,time=1883,action={console.println("Chapter2")}},%
{type=nav,name=Chapter3,time=5197,action={console.println("Chapter3")}},%
{type=nav,name=Chapter4,time=6817,action={console.println("Chapter4")}},%
{type=nav,name=Chapter5,time=9114,action={console.println("Chapter6")}},%
{type=nav,name=Chapter6,time=12712,action={console.println("Chapter6")}}
```
**Comments:** Having made such a definition, we then say cuepoints={\myCuePoints}, note that \myCuePoints must be enclosed in braces. Note also in the above example, that the comment character (%) is used after each comma (,) in a line break. Because of the way the argument is initially parsed, these comment characters are needed.

Each of the cue points is a comma-delimited list of key-value pairs; the keys are type, name, time, and action. Each of these are briefly described.

- type= $\langle$ nav|event $\rangle$  Possible values for this key are nav and event, and describes the type of cue point this is.
	- type=nav Navigation cue points enable users to seek to a specified part of a file. Embed Navigation cue points in the FLV stream and FLV metadata packet when the FLV file is encoded.

Navigation cue points create a keyframe at the specified cue point location, so you can use code to move a video player's playhead to that location. You can set particular points in an FLV file where you might want users to seek. For example, your video might have multiple chapters or segments, and you can control the video by embedding navigation cue points in the video file.<sup>7</sup>

- type=event Event cue points can also be embedded in your FLV stream and FLV metadata packet when video clip is encoded. You can write code to handle the events that are triggered at specified points during FLV playback.<sup>8</sup>
- name= $\langle$ *name* $\rangle$  The name of the cue point
- $time = \langle time \rangle$  The time in milliseconds the cue point occurs.
- action= $\langle script \rangle$  The JavaScript code that is executed when this cue point is reached.

<sup>7</sup>Taken in part from <http://www.peachpit.com/articles/article.aspx?p=663087> 8Ibid.

#### <span id="page-14-0"></span>• **Setting the Floating Window Parameters**

When the windowed key is set to true, the rich media annotation appears in a floating window. Use the \setWindowDimPos command to set the dimensions of the window and its positioning.

\setWindowDimPos{ $\langle$ KV-pairs}}

**Command Location:** This command may be placed anywhere and will take affect for the next rich media annotation created by \rmAnnot.

**Parameter Description:** There are a number of key-value pairs ( $\langle KV\text{-}\rho a \textit{i}\, rs \rangle$ ) for setting the floating window; the default values are normally adequate for most applications.

width={*KV-pairs*} The width is described by three *key-value pairs*, default, max, and min, measured in default user space units. The  $\langle$ KV-pairs $\rangle$  have the form  $\langle key \rangle$ : $\langle value \rangle$ .

For example, width={default=300,max=600,min=80}.

Default values: default: 288, max:576, min: 72.

height=-KV-pairs The height is described by three *key-value pairs*, default, max, and min, measured in default user space units. The  $\langle$ KV-pairs $\rangle$  have the form  $\langle key \rangle$ : $\langle value \rangle$ .

For example,  $height={default=300, max=600, min=80}.$ 

Default values: default: 216, max:432, min: 72.

- position={halign|valign|hoffset|voffset} The position of the floating window is described by four key-value pairs.
	- halign={near|center|far} The halign describes the horizontal alignment of the window. Valid values are near, center and far. The default is far. For languages that read from left-to-right, a value of near refers to the left edge of the viewing window; whereas far refers to the right edge of the viewing window. (For right-to-left reading languages, the description of near and far are reversed.)
	- valign={near|center|far} The valign parameter describes the vertical alignment of the window. Valid values are near, center and far. The default is near.
	- hoffset= $\langle \textit{num} \rangle$  The description of hoffset is paraphrased from the *Adobe Supplement* document: The offset from the alignment point specified by the halign key. A positive value for hoffset, when halign is either near or center, offsets the position towards the far direction. A positive value for hoffset, when halign is far, offsets the position towards the near direction. The default is 18.

<span id="page-15-0"></span>voffset= $\langle$ *num* $\rangle$  The description of voffset is paraphrased from the *Adobe Supplement* document: The offset from the alignment point specified by the valign key. A positive value for voffset, when valign is either near or center, offsets the position towards the far direction. A positive value for voffset, when valign is far, offsets the position towards the near direction. The default is 18.

In layman's terms the combination of halign=far, valign=near puts the floating window in the upper right corner of the active window of Adobe Reader/Acrobat, assuming a left-to-right reading language. The values of voffset=18, hoffset=18, moves the floating window 18 points down and 18 points to the left. That would be its initial position.

**Note** : This feature, the positioning of the window, never worked in Version 9, but has been implemented for Version 10.

The \resetWindowDimPos command can be used to reset the floating window parameters to their default values.

\resetWindowDimPos

#### **5.2. Examples**

In this section, several examples are presented that illustrate the \rmAnnot and some of the key-value pairs.

#### • **Posters**

The poster is an image that is displayed when the rich media annotation is not activated. If a poster is not specified using the poster key, one is supplied for it. Consider the following Flash animation.

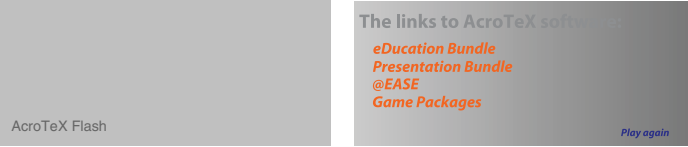

Above are two rich media annotations, each running the same SWF file. The one on the left uses the default poster, the one on the right uses a custom poster. In the annotation on the left, you see the default posternote, this can be changed using the posternote key.

The custom poster was obtained by viewing the SWF file in Adobe Flash Player 9, then printing one of the frames to Adobe PDF, cropping the PDF, then saving the resulting PDF as an EPS file. After you crop the printed image, you can determine its dimensions by moving your mouse to the lower-left corner; the width and height values should appear. Use these in setting up your annotation.

The verbatim listing for the two above annotations is found below.

```
\begin{center}
   \resizebox{!}{.75in}{\rmAnnot{612bp}{265bp}{AcroAd}}\quad
   \resizebox{!}{.75in}{%
        \rmAnnot[poster=AcroAd_poster]{612bp}{265bp}{AcroAd}}
\end{center}
```
The poster AcroAd\_poster was defined in the preamble of this document.

Below is the same video, the one on the left is a generic poster created from a  $\angle$ FIEX source file, then saved as an EPS file, the one on the right was obtained from the poster page generated by Acrobat. (See the paragraph below, page 17, for details on how this was done.)

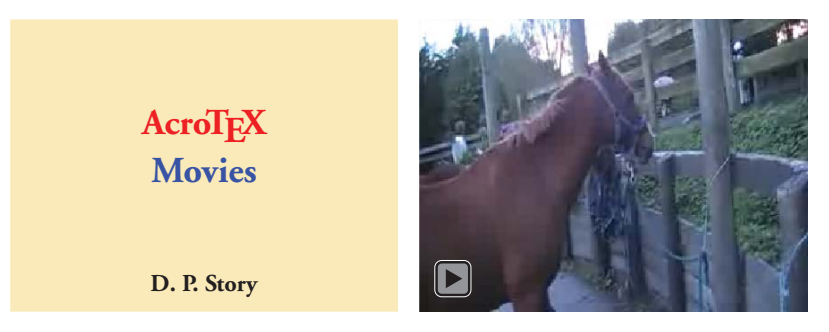

The verbatim listing for the two above annotations follows:

```
\resizebox{2in}{!}{%
    \rmAnnot[poster=aebmovie_poster]{209bp}{157bp}{horse1}}\quad
\resizebox{2in}{!}{%
    \rmAnnot[poster=horse1_poster]{209bp}{157bp}{horse1}}
```
Posters and media files are embedded only once, so using the same poster and/or media file multiple times does not increase the file size significantly.

For MP3 files, the default poster is an EPS file that is an image of the player control bar, the example below shows the MP3 poster and audio player.

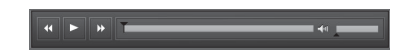

The code for the above annotation follows:

\resizebox{!}{14bp}{\rmAnnot{268bp}{28bp}{trek}}

A custom poster can be inserted using the poster key, as usual.

**The Acrobat Pro generated poster.** To acquire the same poster image that Acrobat generates, use the following steps:

- 1. Open Acrobat
- 2. Drag and drop your SWF or FLV file onto an empty Acrobat window

- <span id="page-17-0"></span>3. Press **Ctrl-P**, or select File > Print
- 4. Select Adobe PDF as the printer
- 5. Select **Choose paper source by PDF page size**
- 6. Select **Use custom paper size when needed**
- 7. Press **OK**
- 8. A new PDF should be created, and it should be the same size as the poster image
- 9. Choose File > Save As, select Encapsulated PostScript (\*.eps) as the **Save as type**
- 10. Press **Save**, and save to an appropriate folder.

#### • **Skin Options**

When a FLV video file is used, the video is played by the VideoPlayer.swf and uses one of the seven standard skins. Customizing information is actually passed using FlashVars. (For FLV files, the user does not have access to the FlashVars, the application, in this case, this package, uses the FlashVars.) Customizing options include a choice of skin, setting the auto hide flag, a choice of the color of the skin, setting the opacity of the skin and setting the initial volume level. The following illustrates some of the options on a short FLV video with a horse theme.

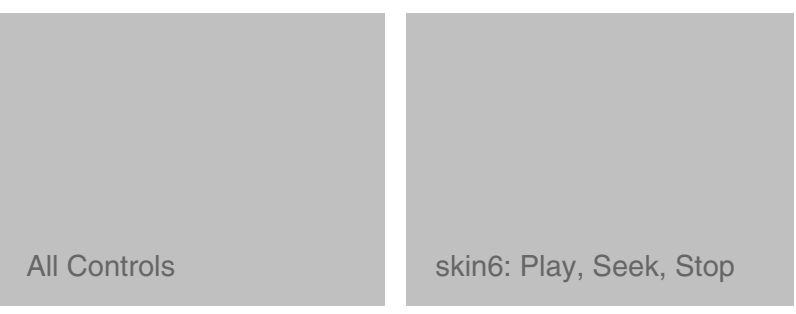

The video on the left shows the default settings (default skin, skin alpha, volume level, etc.), while the same video on the right uses skin6, with skin color of 0xFF0000 (red) and skin alpha level set to 0.25.

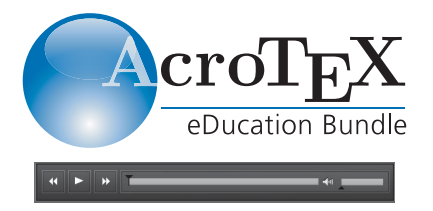

Note, click on the AcroT<sub>E</sub>X logo to play an MP3 file.

#### <span id="page-18-0"></span>**5.3. Third-party Video Players**

When you play an FLV file, the SWF file VideoPlayer.swf is embedded in the PDF. It is VideoPlayer.swf that plays the FLV file. It is this SWF file that allows us to customize the look of the RMA, what skin to use, skin color, skin opacity, value, speed, and so on.

The VideoPlayer.swf file, which is shipped with Acrobat Pro, version 9 or later, [lacks several useful features, among these are the ability to play more than one video](http://blogs.adobe.com/pdfdevjunkie/2010/03/introducing_the_video_player_p.html) in the same rich media annotation (RMA).

In the past year, there have been two extensions to Adobe's VideoPlayer.swf:

- VideoPlayerX.swf is an extension to the video player shipped by Adobe. This one is being developed by **[UVSAR](http://www.uvsar.com/projects/acrobat/videoplayerx/)**. Full documentation can be found on this page. Both documentation and the widget itself are found in the videoplayerx folder of the rmannot package distribution.
- VideoPlayerPlus.swf is available from Joel Geraci's web site The PDF Developer Junkie Blog. Joel is a guru at Adobe. Extended features are in the form of additional JavaScript API to play more than one video in an RMA, change skins, change skin color, and a few others. Full documentation can be found on the reference blog page.

**Beginning 2016/10/09, the use of VideoPlayerPlus.swf is deprecated, and defaults to VideoPlayerX.swf.**

**Installation of third-party players.** If you want to use either or both of these video players, download them from the appropriate web site:

- [VideoPlayerX.swf:](http://www.uvsar.com/projects/acrobat/videoplayerx/) Also available in the videoplayerx folder.
- VideoPlayerPlus.swf

If you download from [UVSAR,](http://www.uvsar.com/projects/acrobat/videoplayerx/) rename the SWF widget to VideoPlayerX.swf; or simply retrieve it from the videoplayerx folder. Place VideoPlayerX.swf into the same folder that contains Adobe's VideoPlayer.swf. This is where the rmannot package will look for it.

Once you have installed the widgets rmannot can use it. If you want to the UVSAR extension VideoPlayerX.swf, make following declaration in the preamble:

# \useVideoPlayerX

\useVideoPlayerPlus | (defaults to \useVideoPlayerX)

- *-* On 13 Oct 2011, **[UVSAR](http://www.uvsar.com/projects/acrobat/videoplayerx/)** published build VP10.2 of **VideoPlayerX**. The new widget subsumes the **VideoPlayerPlus** of Joel Geraci. The build is targeted at Flash Player 10, so **VideoPlayerX** requires Adobe Acrobat or Adobe Reader 9.2, Acrobat is required to build the document using rmannot, but **Reader** is only needed to view the document. Therefore, if extended API is needed for your document, I would recommend the use of **VideoPlayerX**.
- *-* On 28 Oct 2014, **[UVSAR](http://www.uvsar.com/projects/acrobat/videoplayerx/)** published build VP10.4 of **VideoPlayerX**; this is the one that in the videoplayerx folder.

<span id="page-19-0"></span> $\circledast$  Articles and examples of the use of these players are found at the [AcroTEX Blog,](http://www.acrotex.net/blog) articles on the [rmannot package](http://www.acrotex.net/blog/?tag=rmannot-package) illustrate each of these players; more generally, there are multiple articles on [rich media annotations.](http://www.acrotex.net/blog/?cat=22)

In addition to AcroTEX Blog articles on the topic, sample files for the **VideoPlayerX** that come with the distribution are vpx-btn.tex and vpn-combo.tex.

# • **JavaScript/ActionScript API for Video Players**

Normally, we use \rmAnnot to create a RMA to play a FLV (or SWF or MP3) without any controls. The user clicks on the RMA and the media content plays. For FLV files, a skin may be provided to control over the movie once the RMA becomes activated. For a fancier presentation, you might want to create control buttons to control the movie; to do that, you need to use the JavaScript API for the RMA.

In this section we document the JavaScript API for RMA. The resources for this section are the [JavaScript for Acrobat API Reference](http://livedocs.adobe.com/acrobat_sdk/9.1/Acrobat9_1_HTMLHelp/wwhelp/wwhimpl/js/html/wwhelp.htm?href=JS_API_AcroJSPreface.87.1.html&accessible=true) and **[UVSAR](http://www.uvsar.com/projects/acrobat/videoplayerx/)**.

The basic methodology for passing a command to the the video player:

1. **Get the RMA object.** To do this use either the Doc.getAnnotRichMedia() or Doc.getAnnotsRichMedia() methods. Note that in the latter method the word Annots is plural, the plural form distinguishes these to methods from each other. The former gets a single RMA object, while the latter returns an array of RMA objects. For work with rmannot, I prefer the use of Doc.getAnnotRichMedia().

Doc.getAnnotRichMedia() takes two arguments, the first is the page number, and second is the name (a string) of the annot. For example

```
var rma = this.getAnnotRichMedia(this.pageNum, "myCoolRMA");
```
The first argument is normally this.pageNum, which is a JavaScript property referring to the current page.

2. **Activate the RMA.** Use the RMA.activated property, a Boolean:

rma.activated=true;

You can, as an alternative say, if(!rma.activated) rma.activated=true;

3. **Make the call(s).** Use the callAS method of the RMA object. For example, if you want to play the video, you might say,

rma.callAS("multimedia\_play");

Putting these lines together to play media, we have

var rma = this.getAnnotRichMedia(this.pageNum, "myCoolRMA"); if(!rma.activated) rma.activated=true; rma.callAS("multimedia\_play");

<span id="page-20-0"></span>Those are the basics of making a call over the "bridge" to the video player widget. In the rest of the section, we concentrate on the JavaScript APIs, the third line above rma.callAS("multimedia\_play");. The first argument of the callAS method is a string which names the method to use. Note that this first argument is a string. Additional argument may be used if the multimedia method requires them.

**The Scripting Bridge between JavaScript and ActionScript.** When a JavaScript method, such as rma.callAS("multimedia\_play"), is executed on the PDF side, the specified ActionScript function multimedia\_play() is executed in the SWF widget (for example, in VideoPlayer.swf). The callAS communicates across what is called the "scripting bridge" to the ActionScript engine. For more information on the scripting bridge, see the **[AcroTEX Blog](http://www.acrotex.net/blog/?tag=scripting-bridge)**.

#### • **Core API**

The following methods are defined for all three players. The first argument of the callAS method is a string, which names the (ActionScript) method to use in the video player widget. The rmannot package defines some convenience commands to give the user a consistent experience between video players (**VideoPlayer**, **VideoPlayerX**).

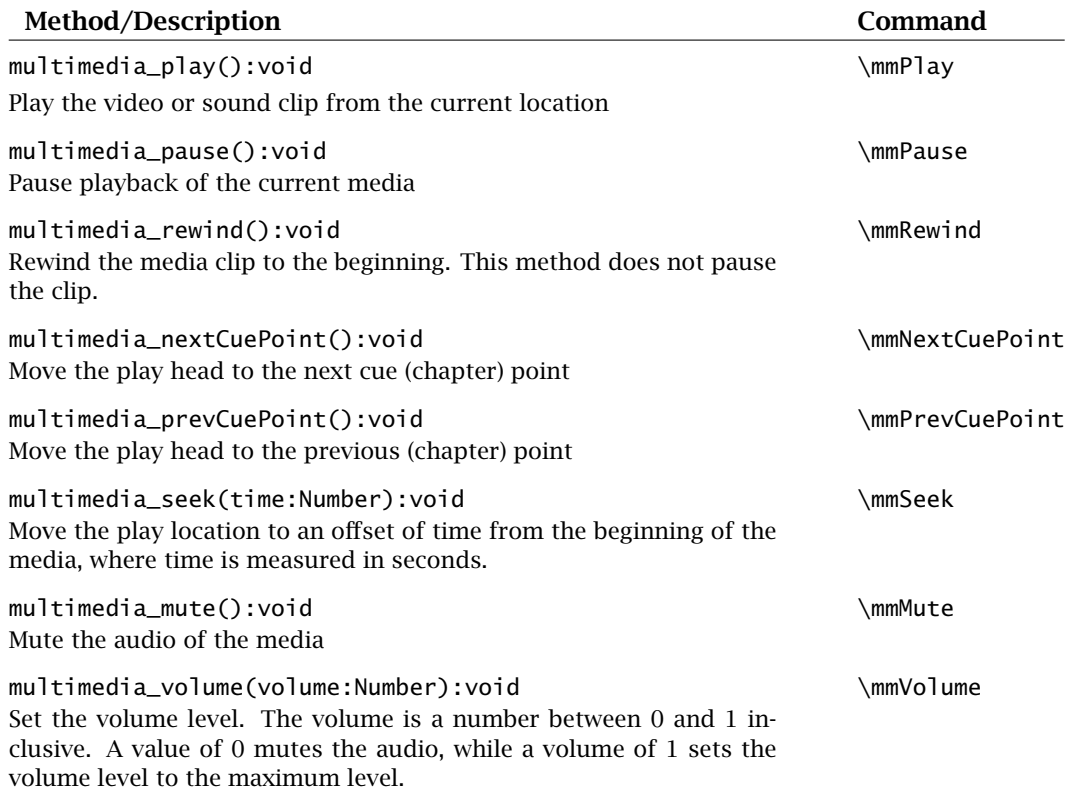

<span id="page-21-0"></span>**Examples of usage**

```
var rma = this.getAnnotRichMedia(this.pageNum, "myCoolRMA");
if(!rma.activated) rma.activated=true;
rma.callAS(\mmVolume, .5); // half-volume
rma.callAS(\mmPlay); // and play it
```
# • **API of VideoPlayerX**

The **VideoPlayerX** redefines many of the core API, which returned void, to methods that return meaningful information. It also adds many new methods.

In the table below, the functions marked with an '∗' are also core functions that have been re-defined to have a return value.

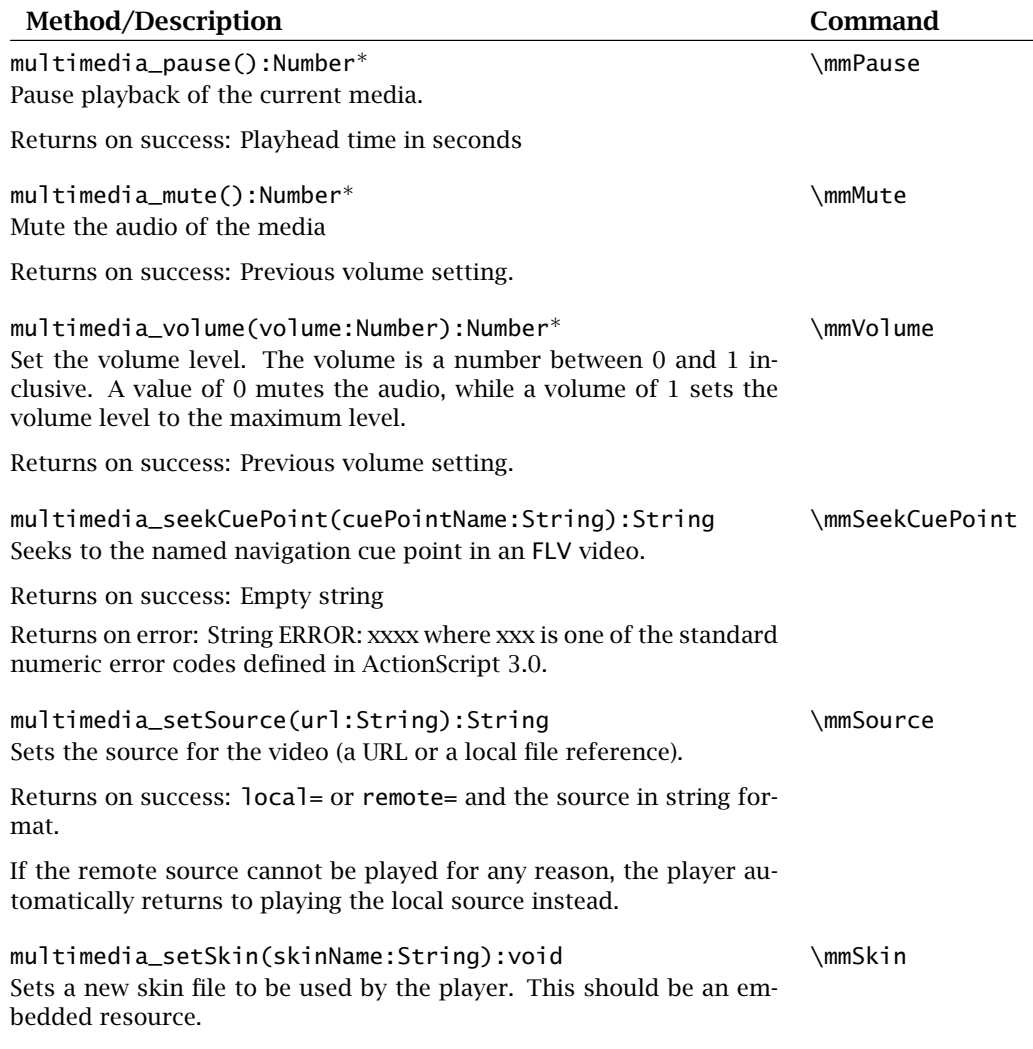

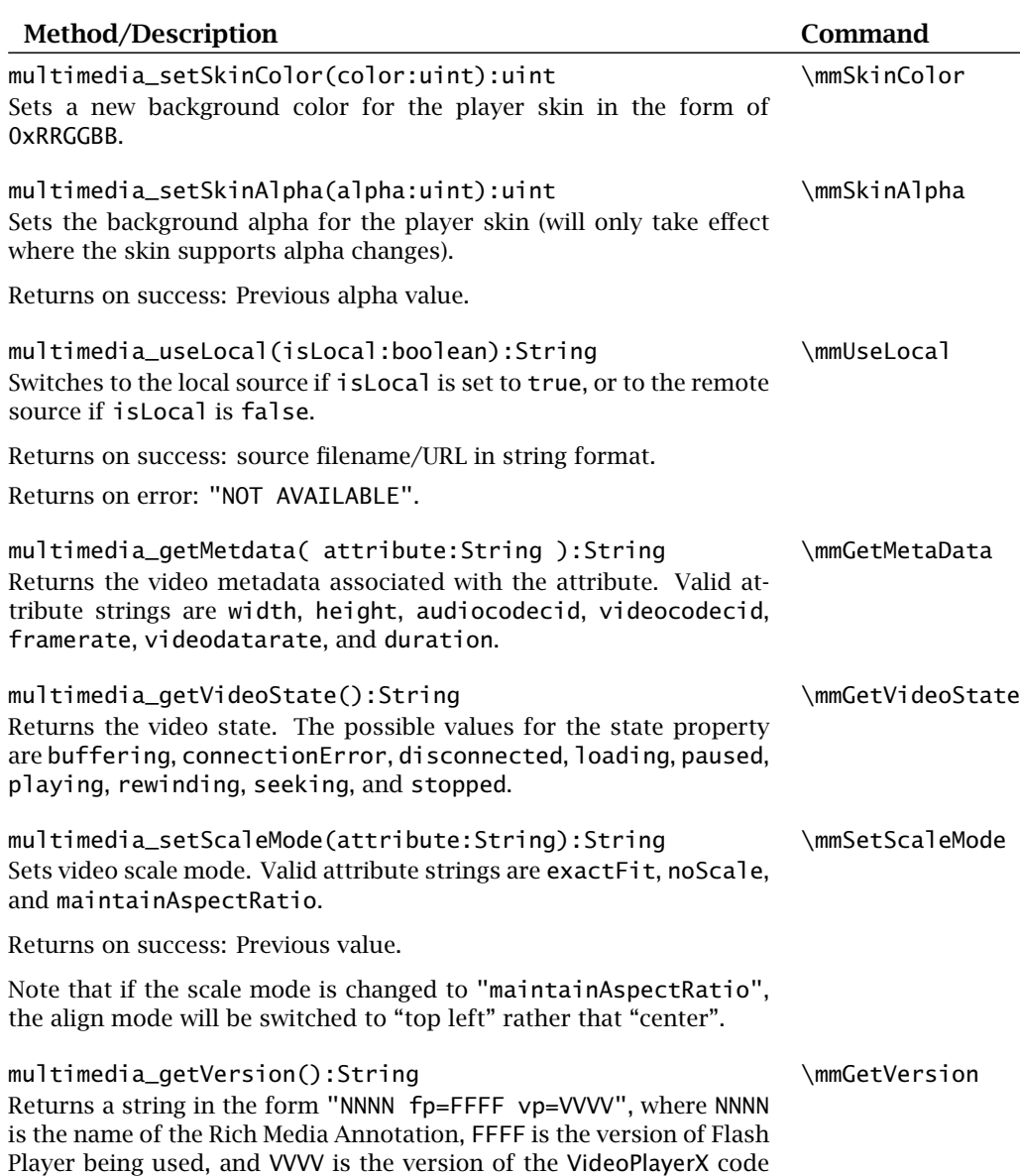

# **New API for version 10.2**

The two functions [vpx\\_listener\(\)](http://www.uvsar.com/projects/acrobat/videoplayerx/listener.php) and [vpx\\_init\(\)](http://www.uvsar.com/projects/acrobat/videoplayerx/init.php) are listening and initialization functions. Follow these two links for information on these functions.

(currently 10.2). The length of each element is variable.

www.AcroTeX.net

### <span id="page-23-0"></span>\rmAnnot and its Options 24

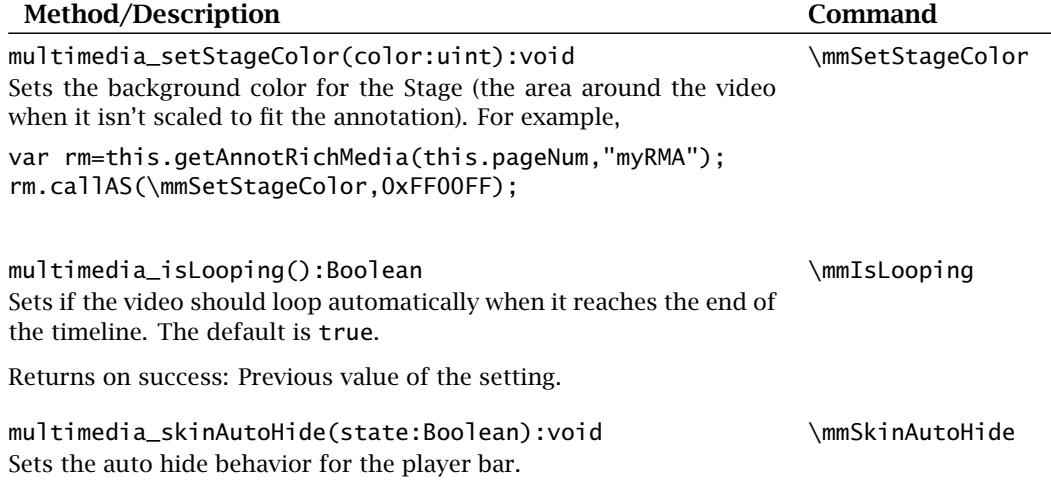

# **New API for version 10.4**

multimedia\_showLoopButton():Boolean \mmShowLoopButton() Determines whether the video loop control button should appear on mouseover. A value of true shows the button, a value of false hides the button. This function is *ineffective* when placed in the vpx\_init() function.

Returns on success: Previous value of the setting.

There are considerably more functions that are not listed here. For a full list, go to the page [VideoPlayerX: Enhanced Video Tool for Adobe Acrobat](http://www.uvsar.com/projects/acrobat/videoplayerx/) on the **UVSAR** website. The documentation is also in the videoplayerx folder.

#### **Examples of usage**

```
var rma = this.getAnnotRichMedia(this.pageNum, "myCoolRMA");
    if(!rma.activated) rma.activated=true;
   // use embedded video as source
    rma.callAS(\mmSource, "myVideo.flv");
   // use video on web as source
// rma.callAS(\mmSource, "http://www.example.com/myCool.flv");
    rm.callAS(\mmShowLoopButton, false); // no loop button
```
rma.callAS(\mmPlay); // and play it

#### **5.4. \rmAnnot and 3D**

Here is something that I've only just come to realize: If you use the user interface (UI) of Acrobat and you create a 3D annotation in Acrobat, then give it a SWF as a resource, the 3D annot gets converted into a Rich Media annotation (RMA). Looking through the specification as described in the *Adobe Supplement to ISO 32000*, I determined to implement this feature, and why not since most of the structure (that of an RMA) was

already in place by way of my rmannot package. So, this version of rmannot supports what I'll call *Rich Media 3D annotation* (RM3DA).

Initially, it was not a challenge to get a 3D model to appear in a RMA created by rmannot, some straight forward modifications to rmannot were required with *ISO 32000* as a guide. Looking at Alexander Grahn's very fine and brilliant movie15 package, I saw the difficulties of defining and creating *views* through the ET<sub>E</sub>X interface. With Alexander's permission, I gently lifted all the really heavy code from movie15, and placed it in rmannot. I offer up my great and humble thanks for his kindness in allowing the use of his code (characterized by commands beginning with @MXV in rmannot.dtx).

If you want to insert an RMA3D annotation into your document, begin by calling the rmannot package with the use3D option

\usepackage[use3D]{rmannot}

Using this option brings in a large amount of code to support 3D. Regular RMAs can be created as usual, if you do not use 3D there is no reason to use this option.

The 3D Models support by Acrobat/Adobe Reader are U3D and PRC. To construct a RM3D, you use one of these filetypes as the fourth argument of  $\gamma$  mannot, for example,

\rmAnnot[{*rmannot\_opts*}]{{width}}{{height}}{{3dmode*l*}}

\rmAnnot files and resources are referred to symbolically, and need to be declared in the preamble. For example, we might declare

\saveNamedPath{myDice}{c:/.../3dmodels/dice.u3d}

\rmAnnot parses the fourth argument, and looks at its extension. If the extension os .u3d or .prc, the appropriate 3D structure is generated for this annotation.

The first optional argument of \rmAnnot has two new key-value pairs, both Boolean: toolbar and modeltree.

- toolbar: A Boolean, which if true (the default), causes the 3D toolbar to appear when the annot is activated. If toolbar=false, the toolbar does not appear when the annotation is activated.
- modeltree: A Boolean, which if true causes the **Model Tree** as viewed in the **Navigation Pane**. The default is false, the **Model Tree** is not displayed when the annotation is activated.

There are a large number of key-values that support RMA3D annotations, rather than inserting them into the first optional parameter of \rmAnnot, I've created a separate command, \setRmOptions3D for this purpose. The command may appear appear anywhere before the RMA3D annot it is referencing. The syntax is

```
1 \setRmOptions3D{\annot_name}}
```
2  $\{$ 

<sup>3</sup> 3DOptions={options from movie15},

```
4 3DResources={%
```
- 5  $none = \{rName = \langle name1 \rangle\}, \ldots,$
- 6 foreground={rName= $\langle name2 \rangle$ ,flashvars= $\langle vars \rangle$ },...,

```
7 background={rName=\langle name3\rangle,flashvars=\langle vars\rangle},...,
 \text{max}=\{r\} \cdot \text{max} = \langle \text{name} \rangle, \text{max} = \langle \text{materialName} \rangle, \text{max} = \langle \text{vars} \rangle \}, \ldots9 }
10 }
```
The command takes two arguments, the first  $\langle$  annot\_name $\rangle$  is the name of the annot, as declare by the name key in the first optional argument of \rmAnnot, like so,

\rmAnnot[name=my3DDice,...]{4in}{3in}{myDice}

In the above example, we've named this annot my3DDice, and it is this name we would put in as the first argument of \setRmOptions3D in line (1) above.

The second argument of \setRmOptions3D takes key-value pairs, but there are only two keys: 3DOptions and 3DResources. Each of these will be explained in turn.

**3DOptions** As noted in line (3), the value of this key are key-value pairs defined in movie15, appropriate to 3D models. The keys supported are 3Dbg, 3Djscript, 3Dcoo, 3Dc2c, 3Droo, 3Daac, 3Droll, 3Dviews, 3Dlights, and 3Drender. See the movie15 documentation for a description of these keys.

There are a couple of differences. First 3Dviews is the 3Dviews2 of movie15. Alexander Grahn had deprecated his original 3Dviews key, and later came up with a better format for storing the views. Since we are beginning anew, 3Dviews uses the new format as described in the movie15 documentation as 3Dviews2.

Another difference is with the 3Djscript key. The file descriptor must be a symbolic name, defined by \saveNamedPath command. The value of 3Djscript can be a comma delimited list of JavaScript files, for example,

```
3DOptions={%
    ...,
    3Djscript={myScript,myTurntable},
    ...,
    ...
}
```
Again myScript and myTurntable are defined by the \saveNamedPath command. In theory, one can build a library of general and specific JavaScripts to do 3D work, and you can concatenate them together in this way.

The 3Dviews key takes as its argument a views file. This is purely a  $\mathbb{F}E$  object (not used required by Distiller), to the usual filename is needed, for example,

```
3DOptions={%
    ...,
    3Djscript={myScript,myTurntable},
    3Dviews=dice.vws,
    ...
}
```
**3DResources** This is a key that is new, and separate from the movie15 keys just outlined. 3DResources recognizes four keys, these are none, foreground, background, and material. The names and values found within 3DResources are modeled after the **Resources** tab of the **Edit 3D** dialog box of Acrobat 9 or later.

```
1 \setRmOptions3D{\annot_name}}
2 {
3 3DOptions={options from movie15},
4 3DResources={%
 5 none = \{rName = \langle name1 \rangle\}, \ldots,6 foreground={rName=\langle name2 \rangle,flashvars=\langle vars \rangle},...,
 7 background={rName=\langle name3\rangle,flashvars=\langle vars\rangle},...,
 \text{max}=\{r\} \cdot \text{max} = \langle \text{name} \rangle, \text{max} = \langle \text{materialName} \rangle, \text{max} = \langle \text{vars} \rangle \}, \ldots9 }
10 }
```
A resource is usually a SWF file, but can be a FLV, or another 3D model (.u3d, .prc); rmannot does not support image files are resources (JPG, PNG, etc).

**Note:** Convert all image files (JPG, PNG, etc) to a SWF for used by rmannot. The conversion can be made by Adobe Flash Professional, or by using **[SWF Tools](http://www.swftools.org/)** (use the jpeg2swf and png2swf tools).

SWF files may be bound to the background, foreground, a material of the 3D model, or not bound at all. FLV and 3D models must be not bound, and listed under the none key.

The keys none, foreground, background, and material may appear multiple times. A brief description of the values of each key follows:

- none: The value of none is a single key-value combination.  $r$ Name= $\langle$ *name* $\rangle$ , where (*name*) is the symbolic name of a resource file declared by the \saveNamedPath. These files can be SWF, FLV, or even another model (advanced).
- foreground: This key binds a resource to the foreground of the 3D scene. The foreground key takes at most two key-value pairs, only rName is required, the symbolic name of the resource. The flashvars key is used to pass flash variables to the SWF application.
- background: This key binds a resource to the background canvas of the 3D scene. The background key takes at most two key-value pairs, only rName is required, the symbolic name of the resource. The flashvars key is used to pass flash variables to the SWF application.
- material: This key binds a resource to a material. The resource name is rName (as defined by \saveNamedPath), the key mName is the name of the material the resource is to be bound to; flashvars is used to pass variables to the SWF application.

If a SWF resource is to be used as background, foreground, or a material using 3D JavaScript (through the JS file input by the 3Djscript key), it must be listed through the none key.

**Example.** We finish off this section with a simple example,

# AcroTeX 3D

Notice the nice advertisement playing in the background of the 3D scene. :-{)

The verbatim listing is

```
\setRmOptions3D{my3DDice}{%
    3DOptions={%
        3Droo=40,
        3Dlights=CAD,
        3Drender=Solid,
        3Dbg=1 0 0,
        3Dviews=views/dice.vws,
  },%
  3DResources={%
        background={rName=AcroAd}
  }%
}
```
\noindent\rmAnnot[name=my3DDice,toolbar]{\linewidth}{2.5in}{myDice}

Further examples will appear, in time, on my [AcroTEX Blog.](http://www.acrotex.net/blog//?tag=rmannot-package)

That's all for now, I simply must get back to my retirement.  $\mathbb{D}S$